# **CẬP NHẬT TÍNH NĂNG 7.2**

# **1. NEW MODULAR LIBRARY**

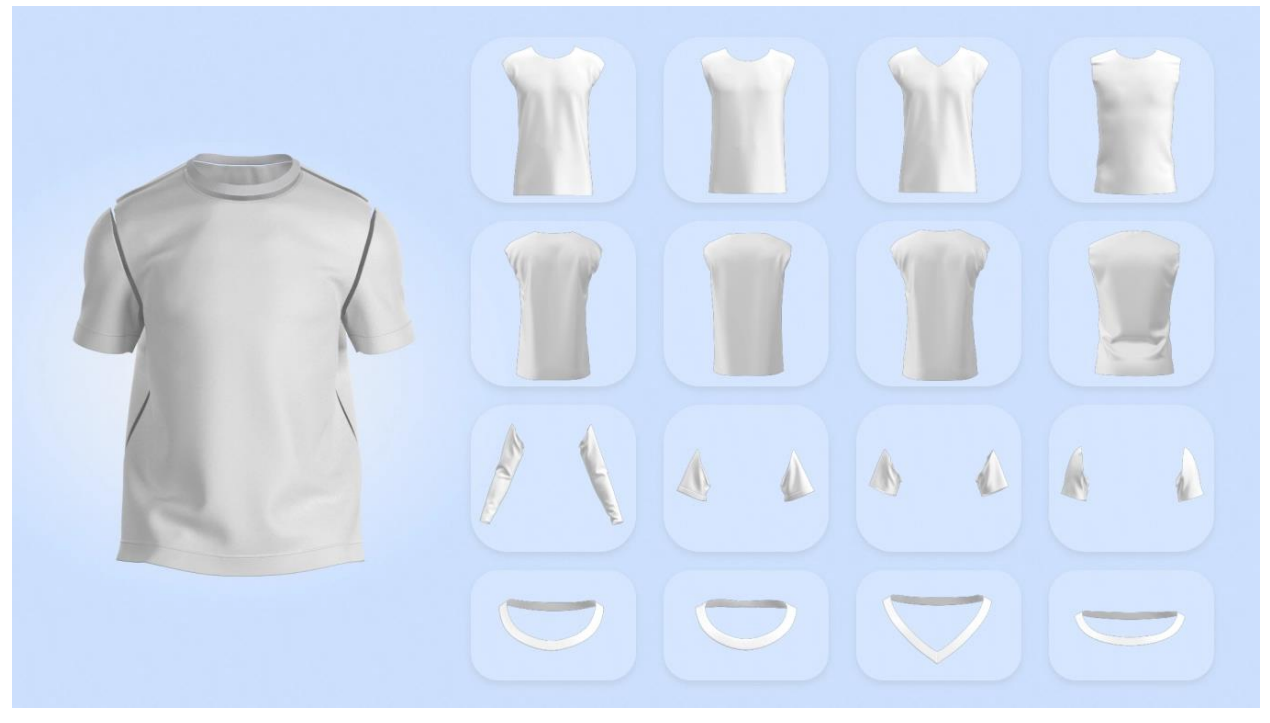

Tổ chức Thư viện Modular tự do và mang quần áo để tạo khối dễ dàng.

Cấu trúc phân cấp của thư viện modular là **Group » Category » Style » Block** , được chia thành bốn giai đoạn để có thể phân loại theo cấu hình bạn muốn.

## **Vị trí**

## **NEW MODULAR LIBRARY**

## **Vận hành**

- **Thêm Group and Category**
- 1. Nhấn nút add ở trên nhóm tab, sau đó chọn thư mục bạn muốn đến

Thư mục đã chon sẽ được thêm thành 1 nhóm

- 2. Nhấn đúp vào thư mục nhóm đã thêm và bấm vào nút add ở đầu tab category
- Xuất hiện cửa sổ add category
- 3. Nhập tên ở category và nhấn nút ok

Category đã thêm vào nhóm được chọn

**Thêm style**

1. Bấm đúp vào thư mục category mà bạn muốn thêm kiểu và bấm vào nút **add** ở đầu tab. Cửa sổ style section xuất hiện

Nếu có sản phẩm trong cửa sổ 3D, **Thumnail** cho sản phẩm may mặc đó sẽ được đăng kí tự động.

- 2. Nếu bạn muốn đăng kí **Thumnail**, chọn **Create New Thumnail và mở file hình ảnh.**
- 3. Nhập tên cho style và nhấn nút ok.

Style sẽ được thêm với hình thumnail và tên.

#### **Thêm block style.**

1. Nhấn đúp vào thumnail của style mà bạn muốn thêm block, sau đó nhấp vào add block type ở góc trên bên phải- nhấn Create Block Section

Xuất hiện cửa sổ new block style.

2. Sau khi thiết lập thông tin bên dưới, nhấn nút ok

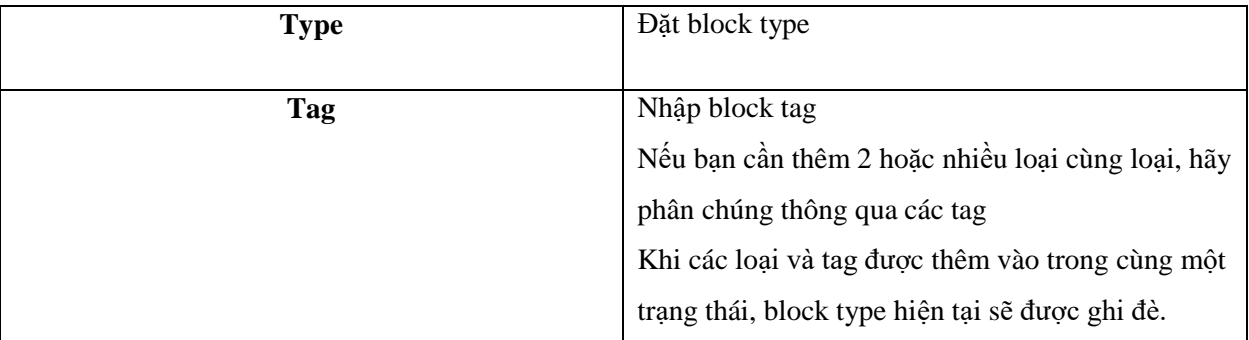

Block type được thêm vào style đã chọn.

## **Tạo block**

- 1. Đầu tiên mở file garment của style mà bạn muốn tạo block
- 2. Nhấn nút add ở bên phải của mỗi block type.

Cửa sổ 2D chuyển sang Chế độ chỉnh sửa để chọn mẫu.

3. Trong cửa sổ 2D, sử dụng phím shift hoặc kéo các mẫu áp dụng của block, sau đó nhấn **Enter**. Xuất hiện cửa sổ block section và lưu block.

**Note:** khi tạo block lần đầu tiên, hayc chỉ định các rập block cho từng loại để lưu thông tin line segment và sewing giữa các block với nhau. Do đó, chọn mỗi item trong cửa sổ create modula xuất hiện trong trường hợp đó, và lặp lại các bước khoảng 3 4 lần.

4. Sau khi thiết lập thumnail và tên file của block, nhấn nút ok

Xuất hiện cửa sổ check sewing

5. Đảm bảo các rập block được may tốt với các rập block khác, sau đó nhấn nút ok

Nếu cần thiết lập lại đường may, hãy nháp vào nút huỷ để chỉnh sủa đường may và thử lại.

Các mẫu đã chon đượ tạp dưới dạng một khối của loại đó.

# **2. SOFT BODY SIMULATION**

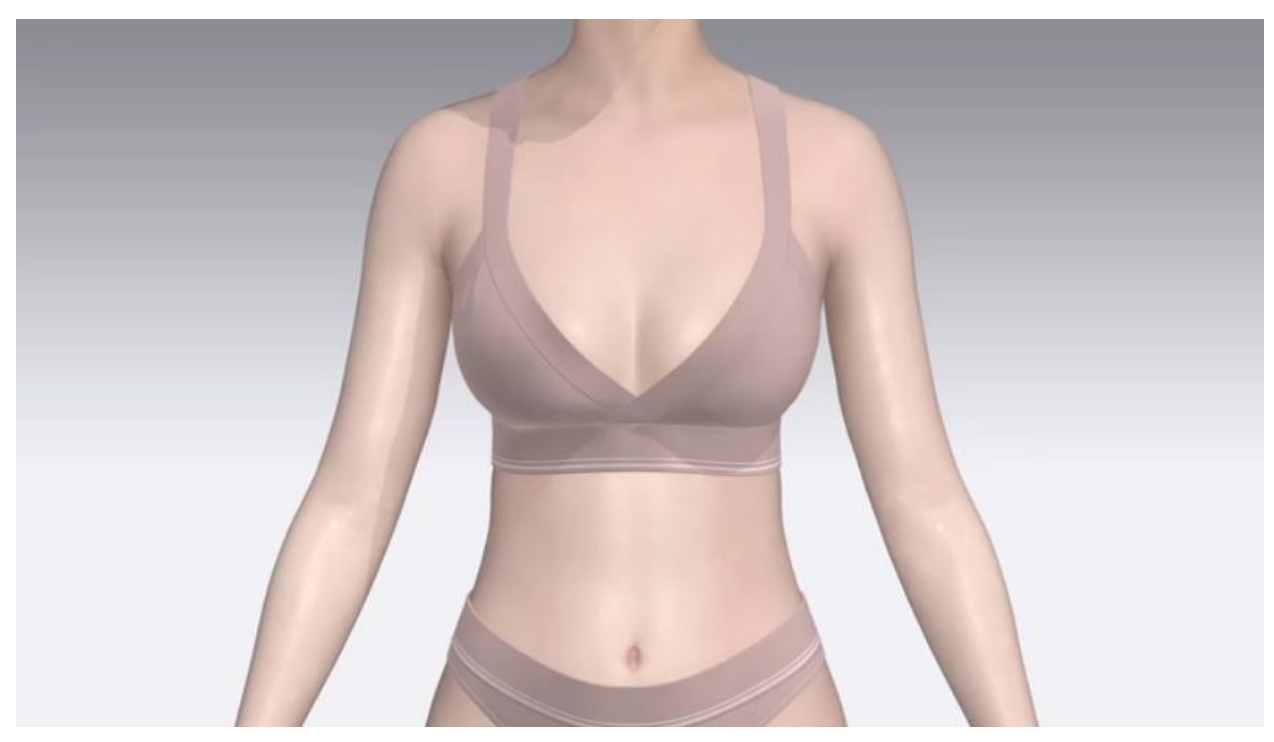

Chỉnh sửa màu avata, hình ảnh kết cấu và độ mờ.

## **Vị trí**

3D Toolbar  $\Box$   $\Box$  Select/Move  $\Box$  Select Avatar  $\Box$  Property Editor  $\Box$  Materials (Selected)

## **Vận hành**

- 1. Nhấp vào công cụ/ menu chỉ ra trong vị trí
- 2. Nhấp vào avata

Xuất hiện properties trong properties editor.

3. Điều chỉnh các thuộc tính riêng lẻ bên dưới

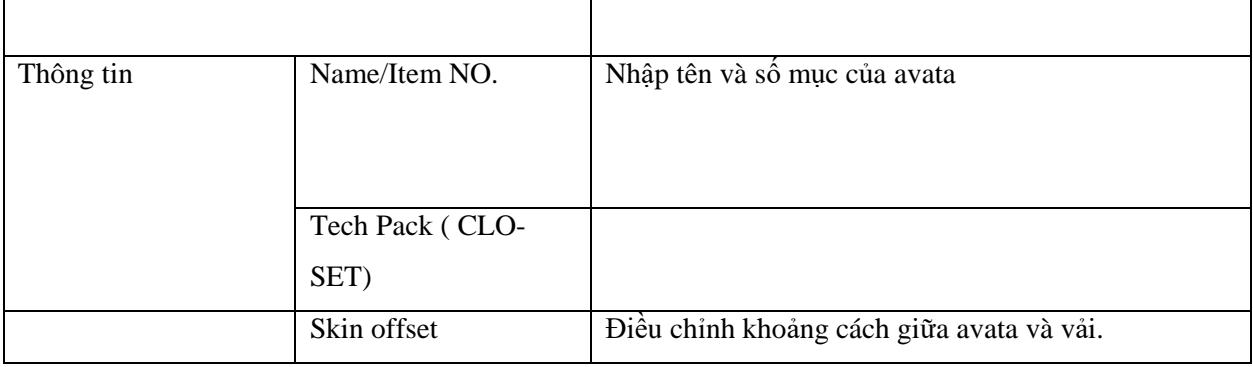

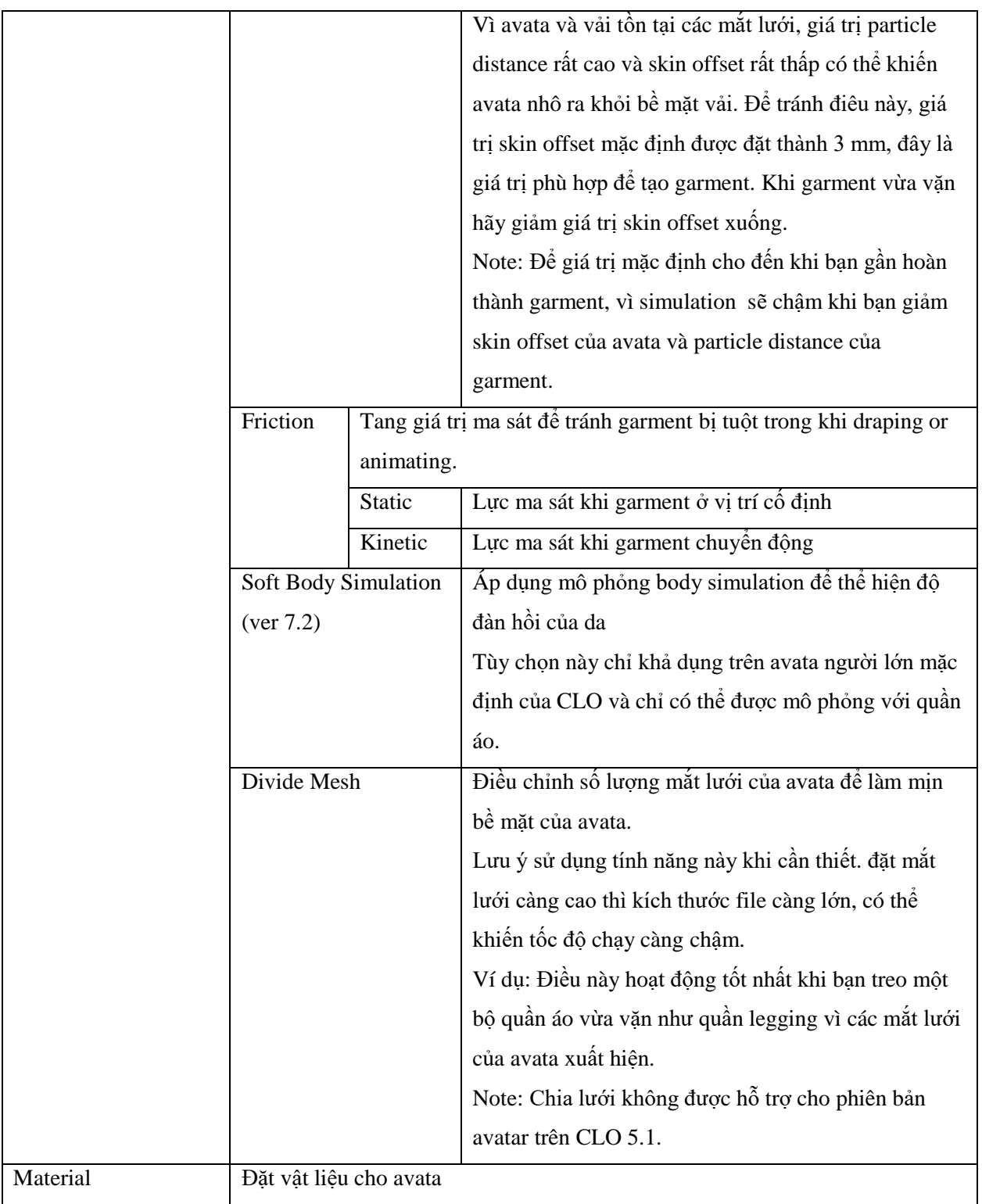

## **3. CAMERA MOTION**

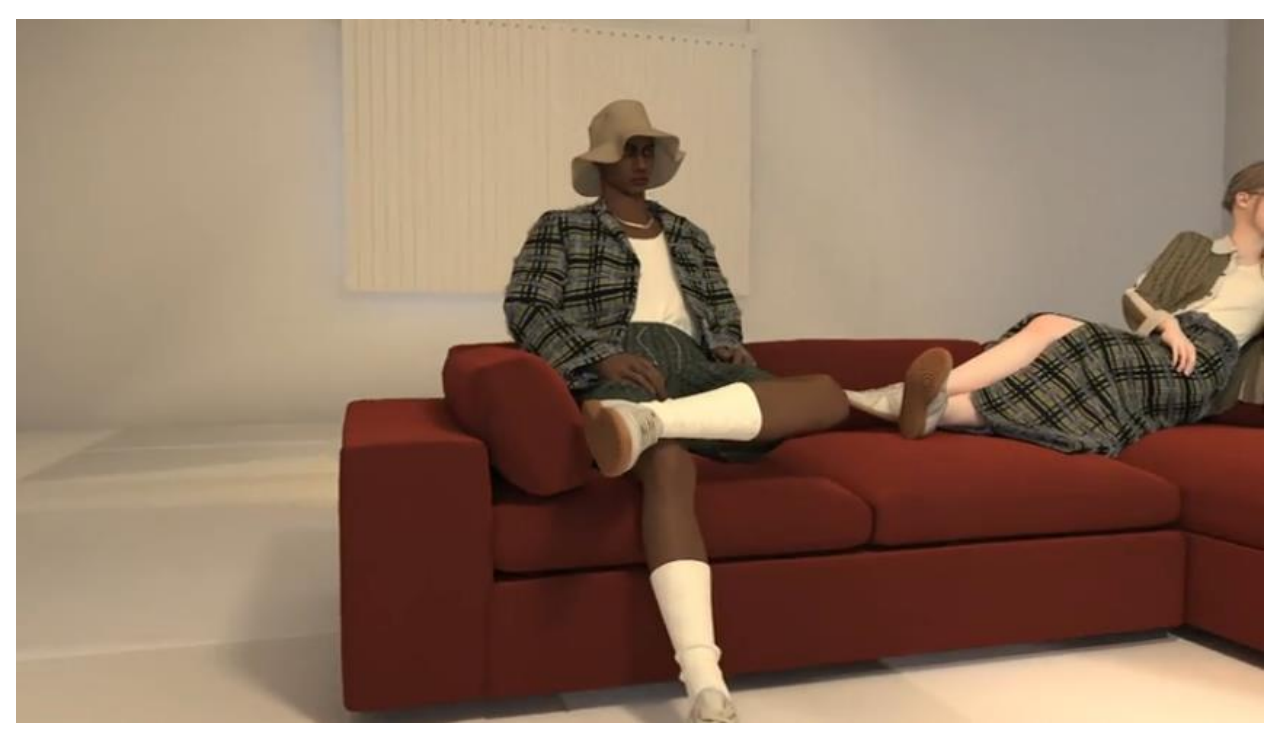

Tạo animation động hơn với nhiều vị trí và góc máy ảnh khác nhau.

**Vị trí** 

[Animation Mode](https://support.clo3d.com/hc/ko/articles/115000523667-Animation)

#### **Vận hành**

- **Add keyFrame**
- 1. Nhấn vào nơi bạn muốn thêm khung hình chính trên dòng thời gian hoặc di chuyển đầu phát đến vị trí mong muốn.
- 2. Kiểm soát cửa sổ 3D view và nhấn add/replace camera keyframe

Keyframe được thêm dựa trên trạng thái của controlled view

3. Nếu bạn muốn di chuyển hoặc xoay camera, nhấn camera viewfinder

Biểu tượng camera xuất hiện ở cửa sổ 3D và xuất hiện cửa sổ camera xem trước (viewfinder)

**Note:** kích thước màn hình của cửa sổ camera preview sẽ được áp dụng theo kích thước được đặt trong [render image properties.](https://support.clo3d.com/hc/en-us/articles/115014785207-Edit-V-Ray-Image-Video-Properties) Kích thước màn hình cửa sổ có thể điều chỉnh bằng cách nhấp và kéo góc dưới cùng bên trái

4. Nhấn vào camera hoặc hiển thị trên mục tiêu của camera trong cửa sổ 3D.

Gizmo xuất hiện

5. Nhấp và kéo từng trục của gizmo để di chuyển trực tiếp hoặc nhập từng giá trị trực tiếp vào properties editor

Keyframe của camera được thêm vào dòng thời gian ở vị trí của đầu phát.

**Note:** Nhấp vào nút nhóm ở trên cùng bên phải của gizmo để đồng thời di chuyển và xoay camera và vị trí của camera so với mục tiêu.

6. Sau khi chọn keyframe đã thêm, sau đó điều chỉnh chế độ xem.

Chế độ xem camera cuae keyframe được thay đổi.

## **Di chuyển/ xoá keyframe**

1. Nhấp và kéo keyframe đã thêm đến vị trí mong muốn

Keyframe được di chuyển đến vị trí đó.

2. Hoặc kích phải chuột trên keyframe bạn muốn xoá

Keyframe sẽ được xoá

- **Ẩn hiện camera path**
- 1. Chọn nút show camera path

Ân hoặc hiện đường dẫn giữa vị trí camera và keyframe

- **Lưu và mở camera motion file**
- 1. Chọn main menu-Save As/Open Camera Motion

Camera motion file (CAK) được lưu hoặc mở

# **4. ELASTIC**

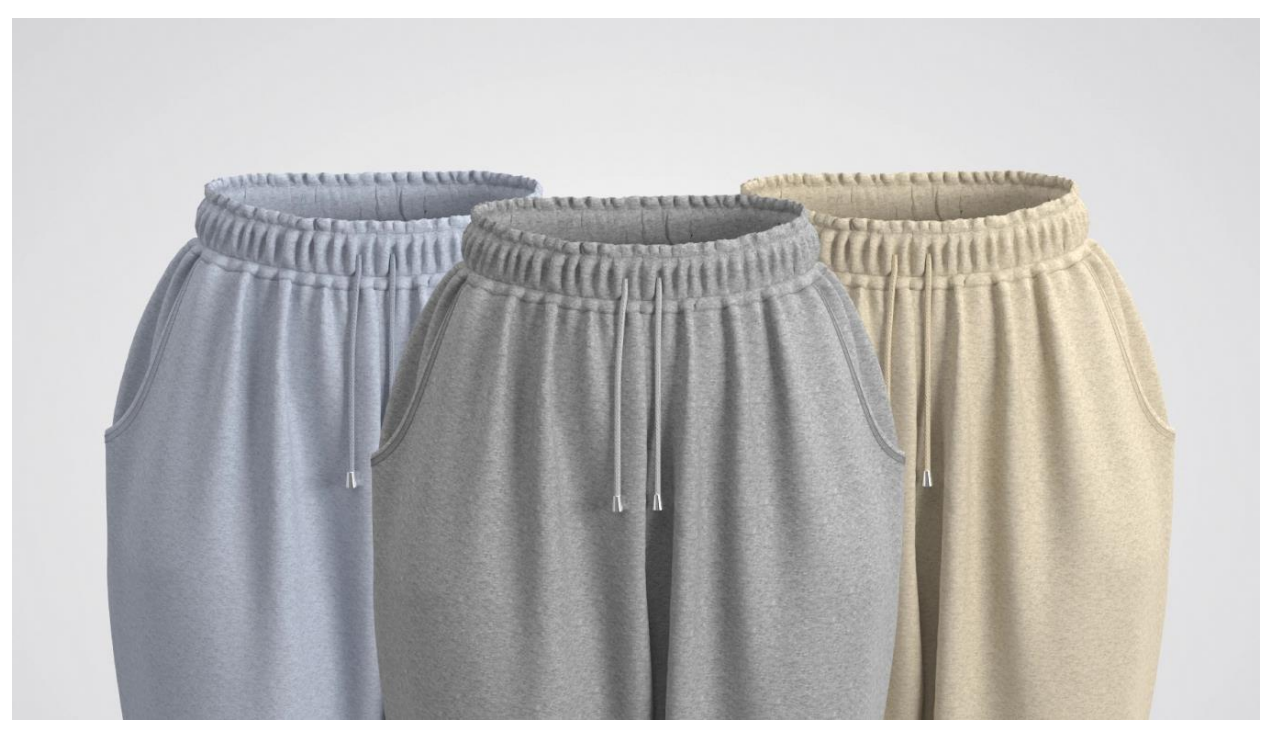

Áp dụng elastic cho các mẫu hoặc đường để thể hiện các chi tiết như E-band hoặc đường viền.

#### **Vận hành**

- Pattern (ver 7.2)
- 1. Cửa sổ thư viện, chọn fabric elastic folder
- 2. Ở tab fabric cửa object browser, chọn fabric của rập để thể hiện E band

Xuất hiện cửa sổ properties editor

3. chọn option elastic ở phía bên phải của physical properties

Xuất hiện elastic properties

4. Điều chỉnh thuộc tính elastic

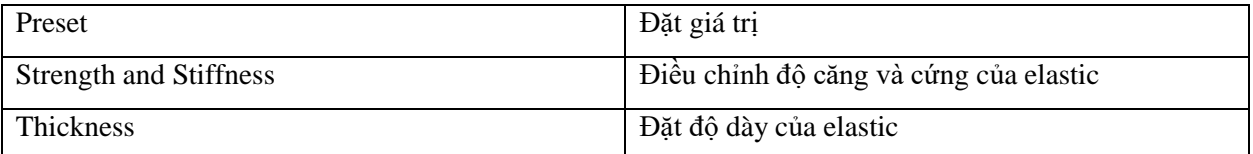

## **Pattern Outline or Internal Line**

1. Chọn đường ngoại hoặc nội vi với  $\Box$  Edit Pattern

Xuất hiện cửa sổ property editor

- 2. Chọn chế độ elastic
- 3. Điều chỉnh elastic properties.

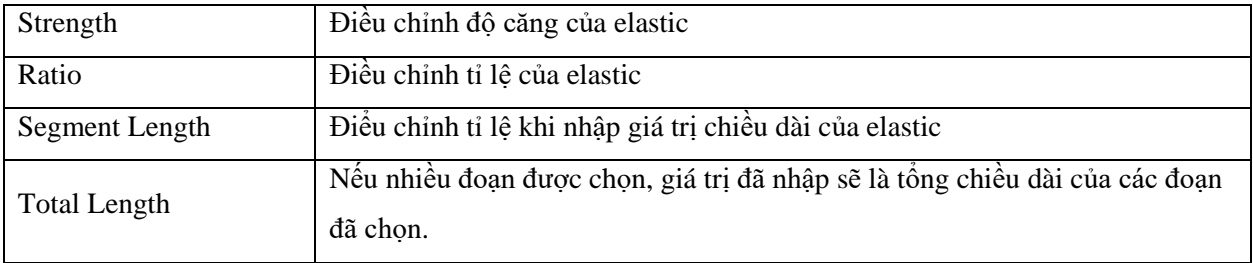